# ECE GUARDIA

Manual de uso TASY EMR

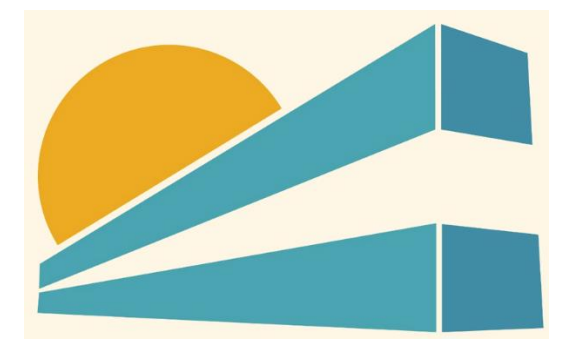

DICIEMBRE DE 2022 HOSPITAL PROFESOR ALEJANDRO POSADAS AGIMED SRL

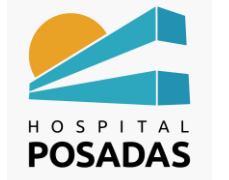

**MANUAL DE USO TASY HTML**

**Fecha:** Dic. 2022 **Cargo:** 

**ECE Guardia**

## Contenido

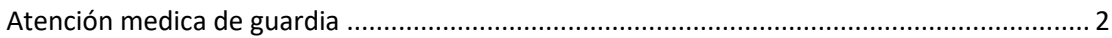

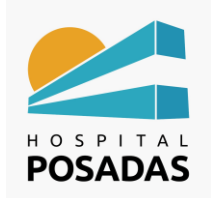

**Fecha:** Dic. 2022 **Cargo:** 

**ECE Guardia**

#### <span id="page-2-0"></span>Atención medica de guardia

**21** Ingresar a la función "Expediente Clínico Electrónico":

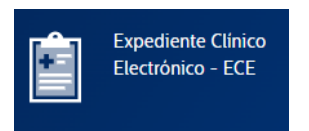

El sistema abrirá la función ECE en la opción "urgencias" en donde veremos la lista de

pacientes con su clasificación de Triaje, seleccionar el paciente y hacer click en

"Acceder al Expediente":

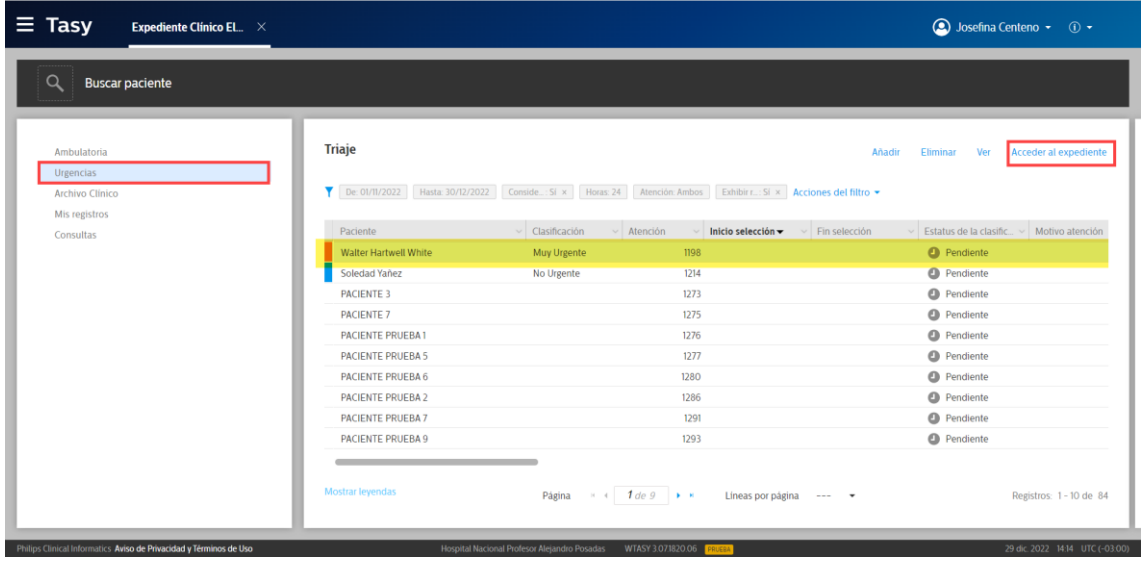

En caso que el paciente posea alertas de seguridad se abrirá una ventana emergente

con las mismas, hacer click en la cruz en el margen superior derecho para cerrarla:

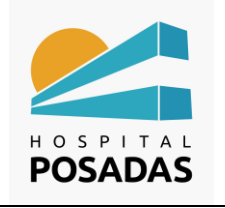

**Fecha:** Dic. 2022 **Cargo:** 

#### **ECE Guardia**

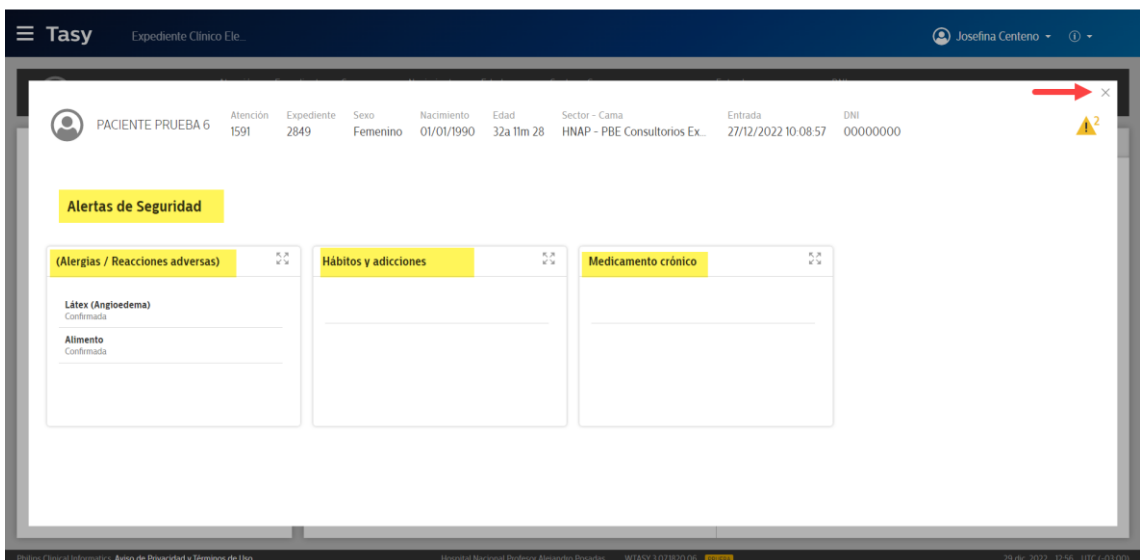

Una vez dentro de la historia clínica del paciente tendremos el menú de uso en el margen izquierdo y los datos filiatorios del paciente seleccionado en la barra que se encuentra en el margen superior de la pantalla:

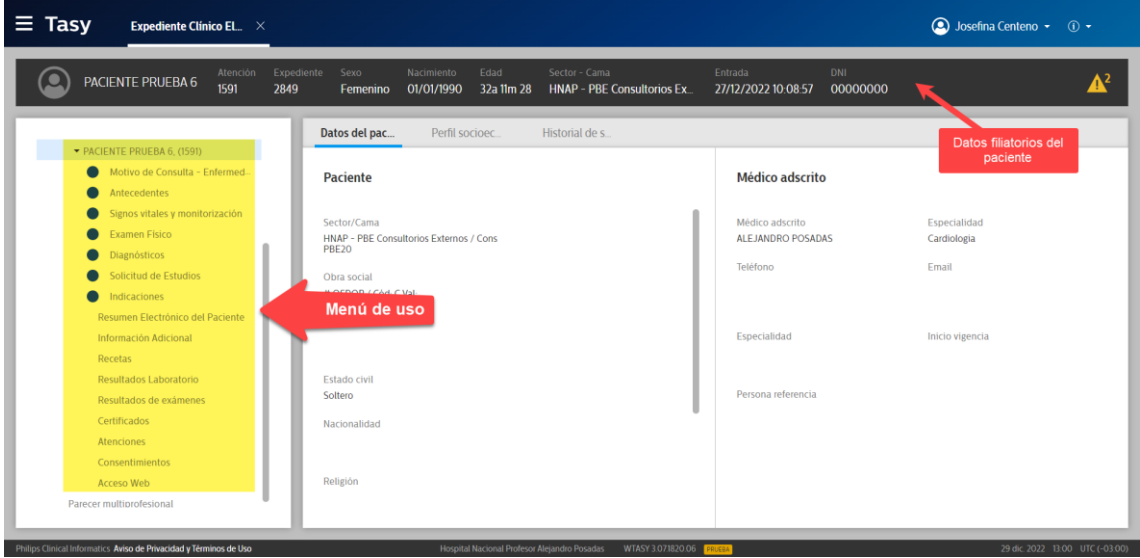

De acuerdo a la clínica del paciente elegiremos que opciones utilizar, para agregar un motivo de consulta hacemos click en dicha opción y luego en "Añadir"

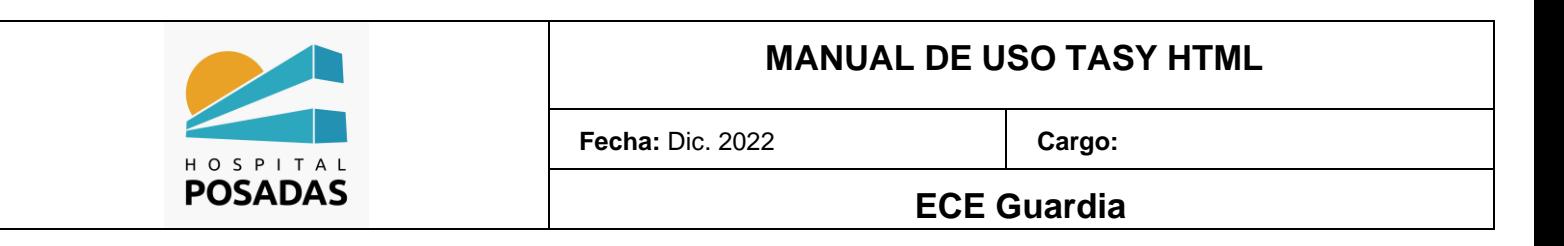

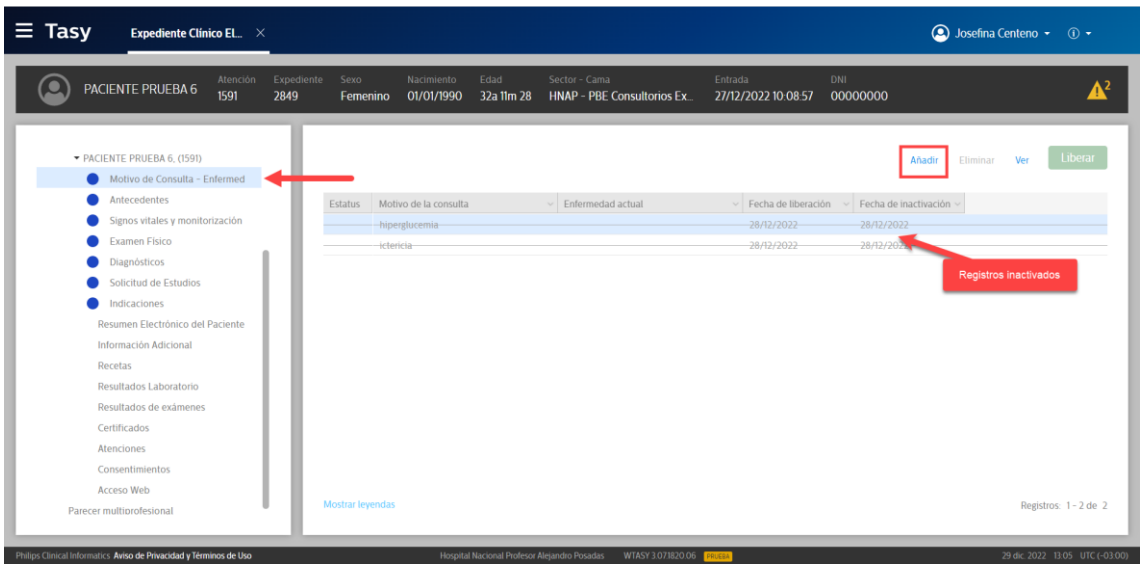

**24** Dispondremos de 2 campos de texto libre para agregar la información requerida, al

finalizar hacer click en "Guardar":

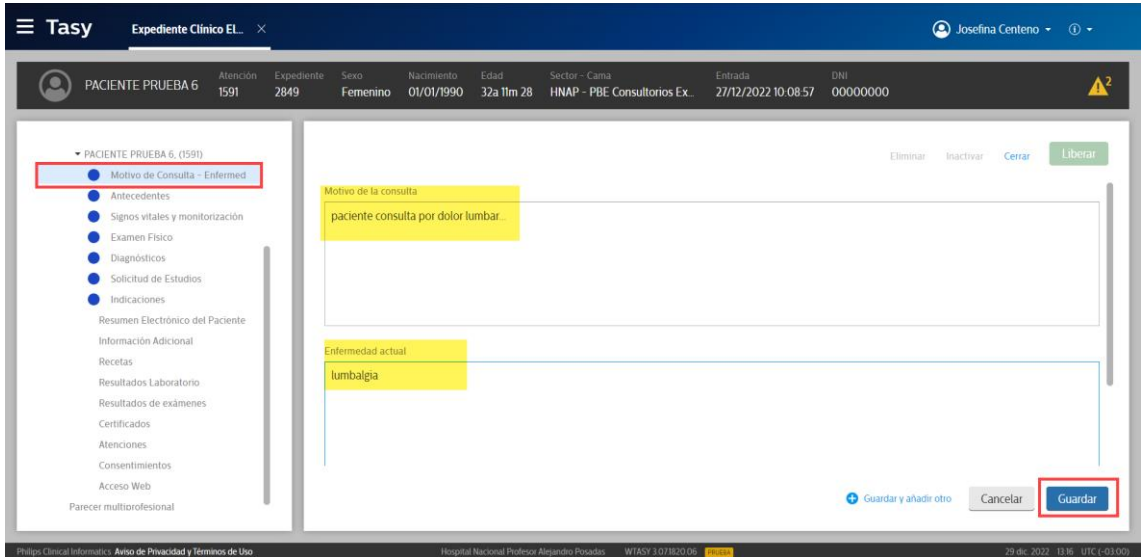

Cada vez que se agrega un registro en Tasy, el sistema solicitara la "Liberación" del mismo, esta acción se puede realizar en el momento o se puede dejar sin liberar. La liberación refiere a los estados que pueden tener los registros:

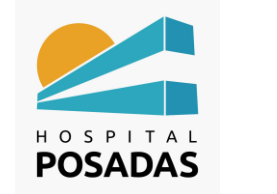

- o Liberado: registro definitivo, impacta en la HC para que lo puedan visualizar todos los usuarios, el mismo no se puede eliminar ni modificar, se puede inactiva
- o Sin liberar: registro provisorio o borrador, el mismo solo lo puede visualizar el

usuario que lo cargo, el mismo se puede editar o eliminar.

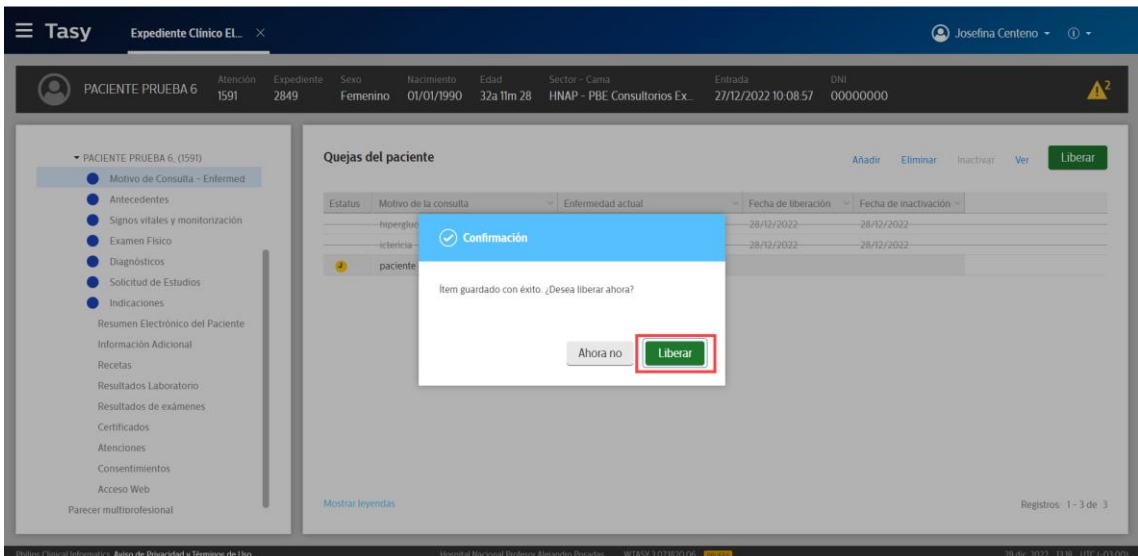

Las indicaciones para los pacientes que se encuentren internado se realizan desde la

función CPOE:

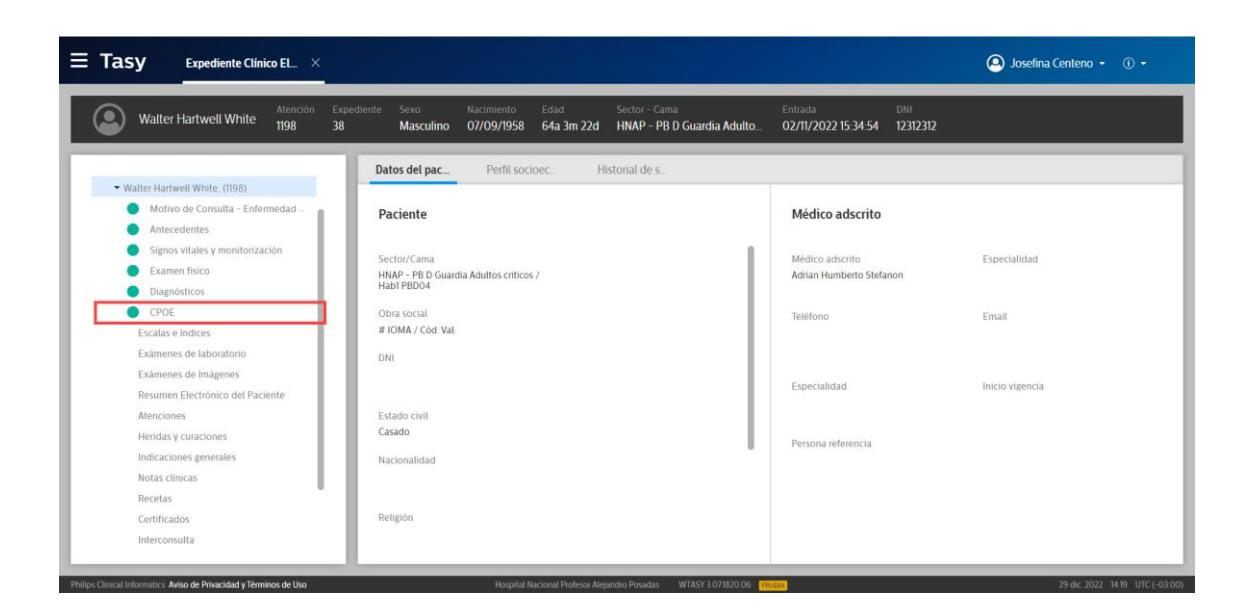

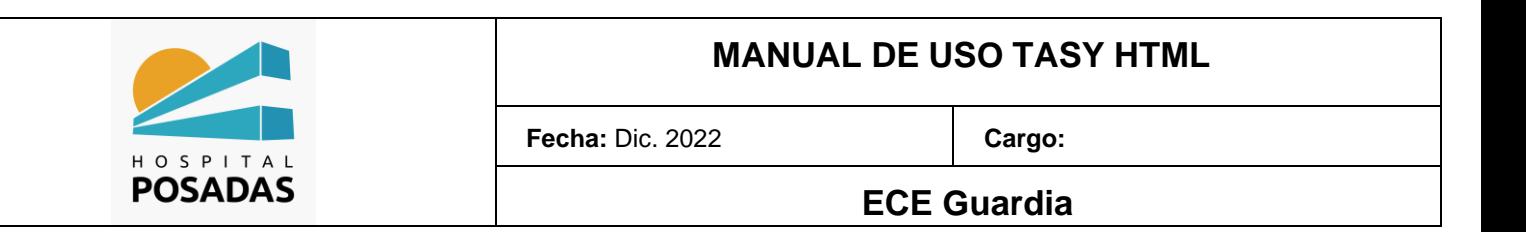

De acuerdo a la indicación que se necesite agregar, hacer click en el (+) para que nos

abra la función:

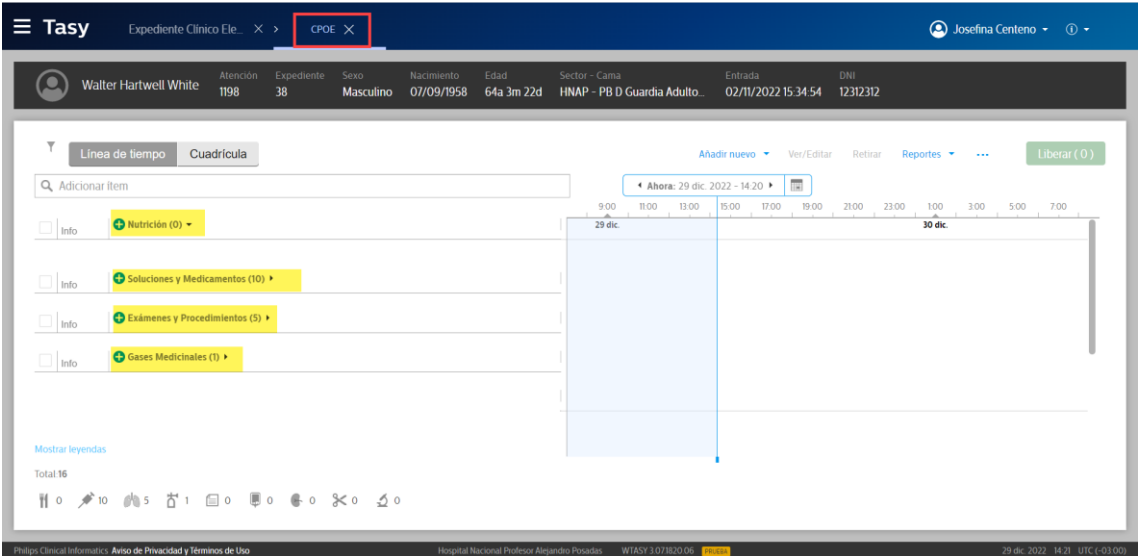

Por ejemplo, para agregar un medicamente, escribiremos en el campo el

medicamento, a partir de 3 caracteres el sistema ofrece las coincidencias para

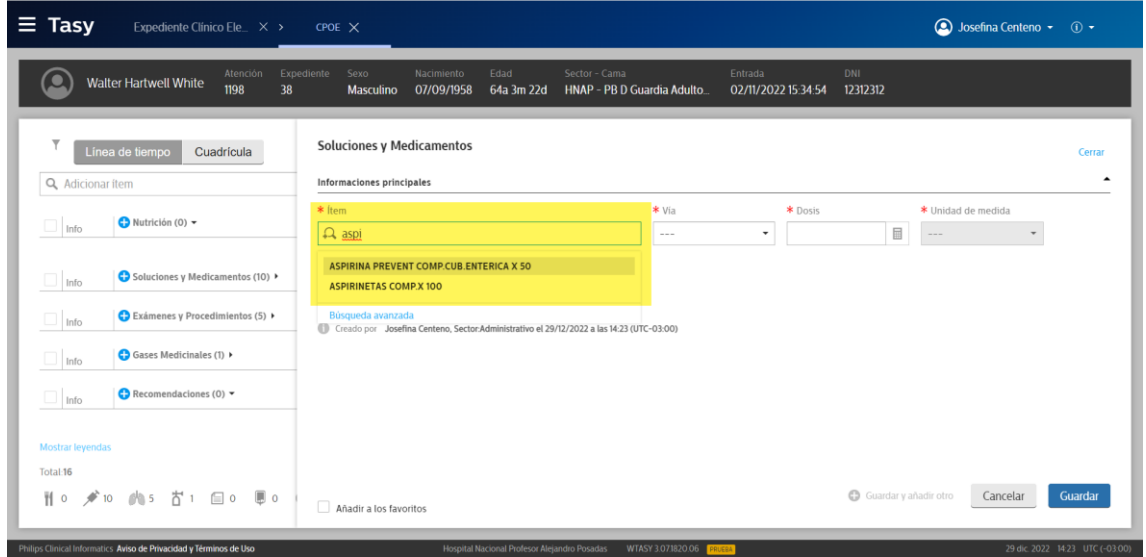

seleccionar:

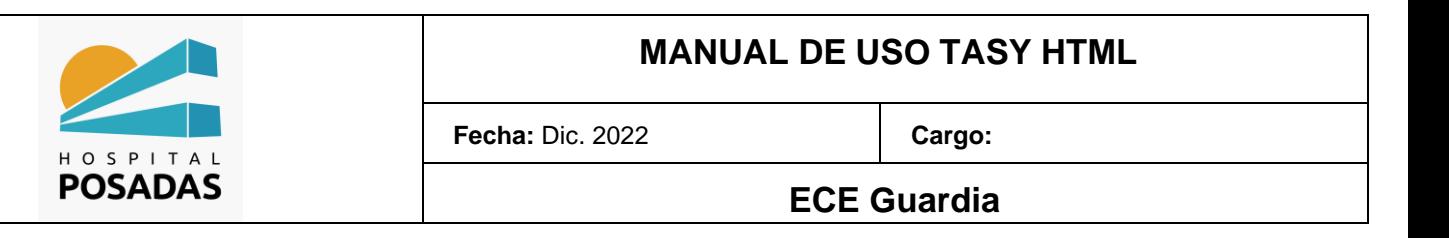

**24** Una vez seleccionado el medicamento el sistema completará con los datos que estén

configurados para el mismo, a continuación debemos definir el intervalo de dicha

prescripción y el inicio de la misma, al finalizar hacer click en guardar y luego liberar:

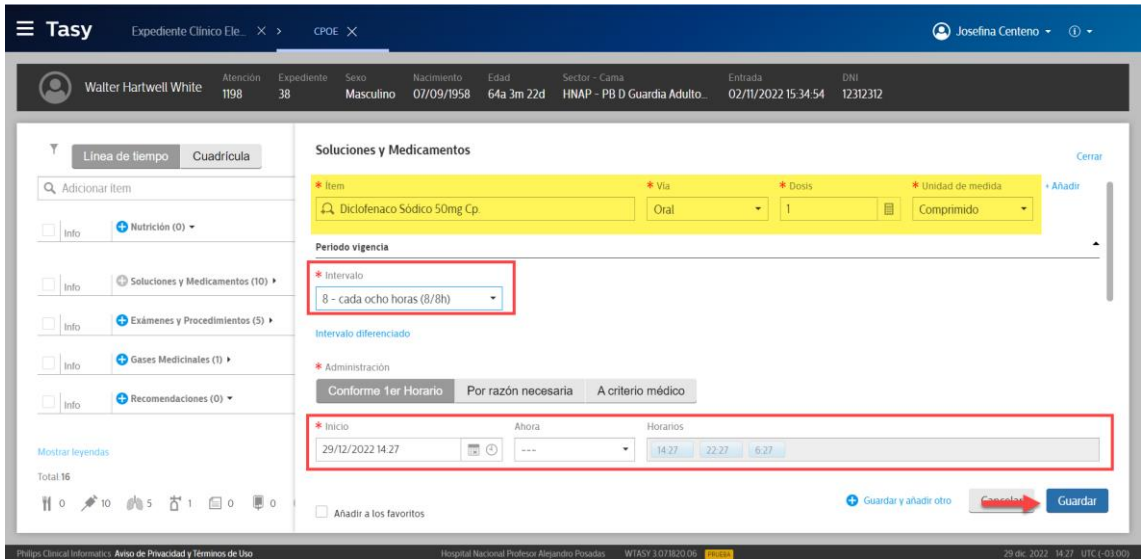

Contamos con diferentes opciones para el registro de antecedentes del paciente para

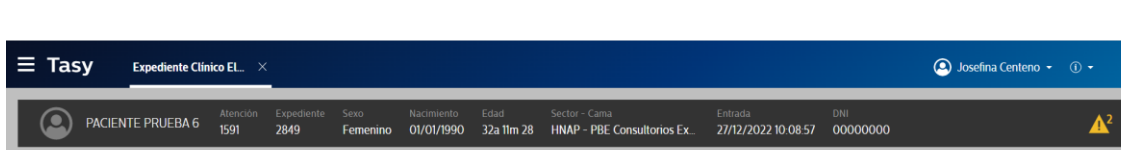

ello debemos seleccionar el registro que se desea realizar y hacer click en "Añadir":

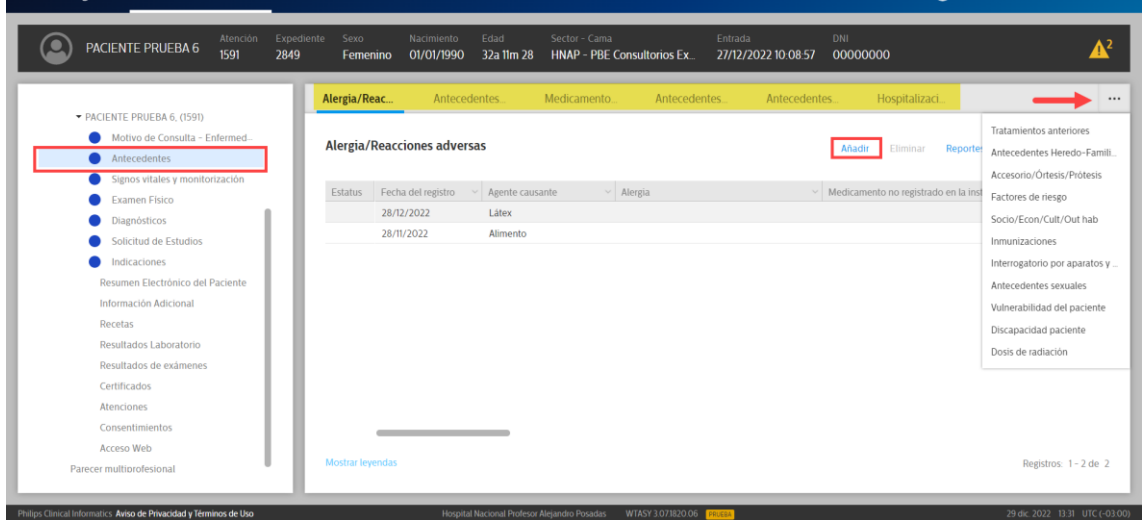

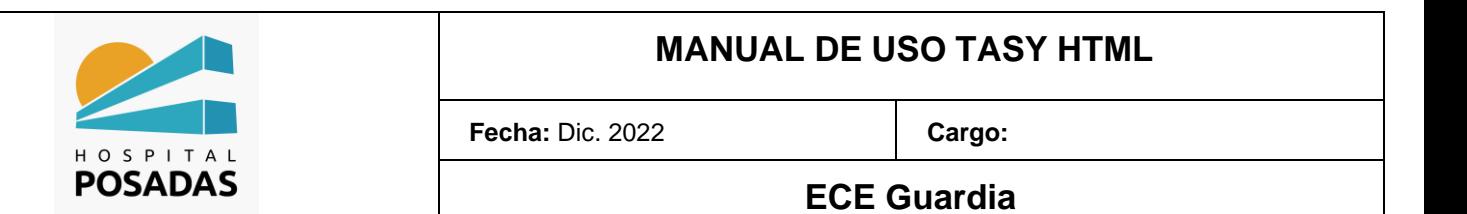

Completar la información correspondiente al registro como el caso del ejemplo de

"Alergias"; tener en cuenta que los campos con (**\***) son obligatorios para guardar y

liberar dicho registro, al finalizar hacer click en "Guardar":

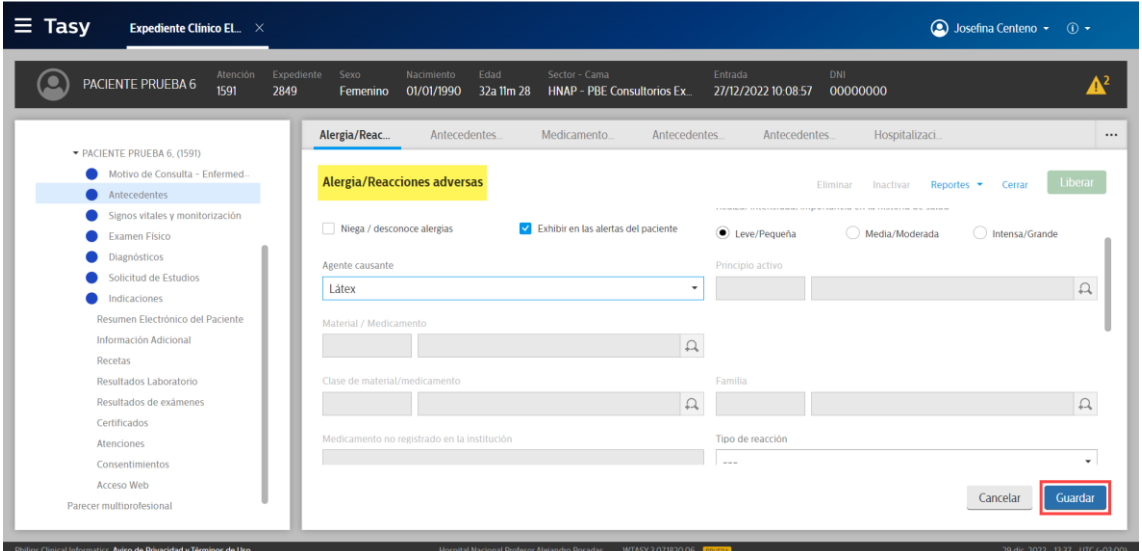

**Para agregar el diagnostico de la atención, hacer click en el menú de la izquierda sobre** 

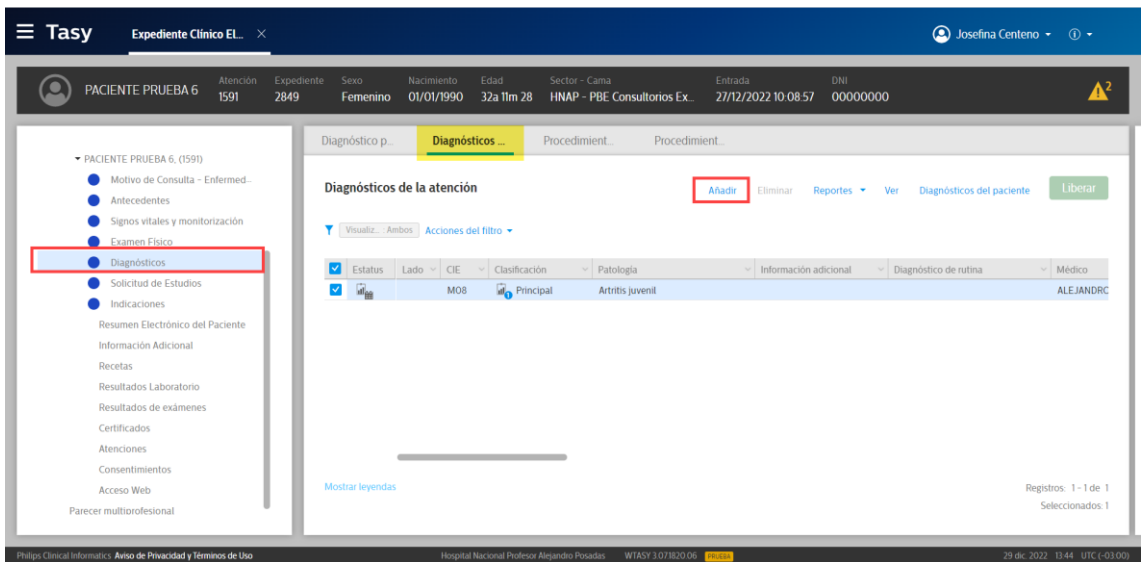

la opción "Diagnósticos", luego en "Añadir"

Sobre el campo "Diagnóstico" al ingresar caracteres el sistema ira facilitando los

diagnósticos que coincidan, los mismos están codificados con CIE-10; también se puede

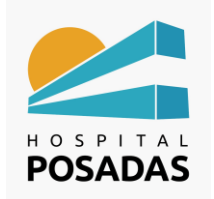

**Fecha:** Dic. 2022 **Cargo:** 

**ECE Guardia**

agregar información complementaria al diagnóstico como ser etiología, última

manifestación, etc. Al finalizar hacer click en "Guardar"

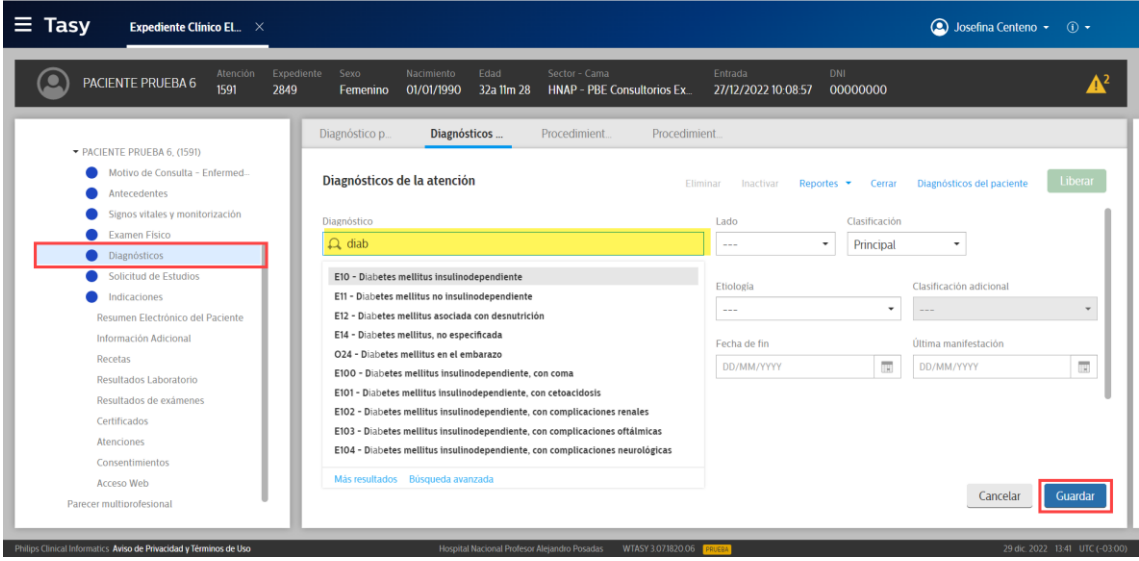

Las evoluciones medicas de texto libre se agregan desde la opción "Información

![](_page_9_Picture_68.jpeg)

adicional", hacer click en "Añadir":

En caso que el servicio cuente con algún texto de rutina pre establecido el sistema nos

ofrecerá el mismo para insertarlo en la Nota clínica:

![](_page_10_Picture_0.jpeg)

![](_page_10_Picture_38.jpeg)

Una vez insertado el texto estándar podremos editar el mismo, una vez finalizado

hacer click en "guardar" y luego liberar la nota clínica:

![](_page_10_Picture_39.jpeg)

### **MANUAL DE USO TASY HTML**

![](_page_11_Picture_1.jpeg)

**Fecha:** Dic. 2022 **Cargo:** 

**ECE Guardia**

*Los registros dentro de la HC tienen el mismo funcionamiento, primero seleccionamos el registro en el menú de la izquierda, luego buscamos el botón "Añadir", completamos los campos requeridos, guardamos y liberamos.*

*No es obligatorio completar todos los registros que ofrece Tasy, esto va a depender de la clínica del paciente, de que información ya este cargada por otros profesionales (teniendo en cuenta que la HC es colaborativa) y según el criterio del profesional.*